# **Newton‐Conover City Schools PowerSchool Parent Portal**

**What is PowerSchool Parent Portal**

PowerSchool
Parent
Portal
gives
parents
and
students
access
to realtime information
including
attendance,
grades
and
detailed assignment
descriptions,
school
bulletins
and
even
personal messages from
the
teacher.
PowerSchool's
Parent
Portal
provides single
sign‐on access.
With
single
sign‐on
access
parents
create and
maintain
their account
using
the
appropriate
access credentials.
Once
parents
have created
their
account,
they
will
be able
to
manage
their
account information,
link
any
and
all
students to
your
account
(for
whom
you have
parental
or
legal
rights),
and set
email
and
notifications preferences
for
each
student
linked
to your
account.
If
account
sign
in information
has
been
forgotten,
it can
be
retrieve
by
using
the auto‐recovery
feature
on
the
sign‐in page.

### **How to Log In to Parent Portal**

Use this procedure to create a new parent account. In order to create an account, you must have the Access ID and Password for at least one student enrolled in school. When creating the account, you will need the Access ID and password for each student you want to associate to your parent account. If you do not have this information or have questions, contact your school.

- 1. Open your web browser to the NCCS PowerSchool URL; *newtonconover.powerschool.com/public/home.html*. The Parent Sign‐in page appears.
- 2. Click on Create Account.

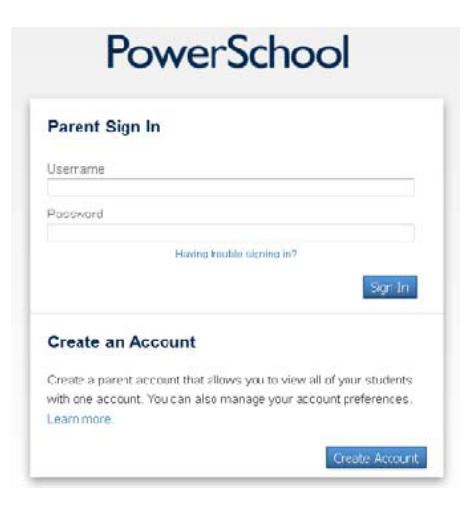

- **3.** Fill in the form shown **below** *figure 1.1*. **Note: You will choose your own user name and password. Passwords must be at least 6 characters. You may be prompted to select a different user name if the one you choose has already been used.**
- 4. Enter the student's first name, Access ID & Access Password and your relationship to him/her for each of your students.
- 5. Repeat Step 4 to add additional students to your account.
- 6. Click Enter. If successful, you will be directed to the Parent Sign‐In screen shown to the **below** *figure 1.2*. If you receive an error message, you will need to make any corrections it suggests and fill in the passwords again.

## Quick Reference Card

*Figure 1.1*

**Create Account Screen:**

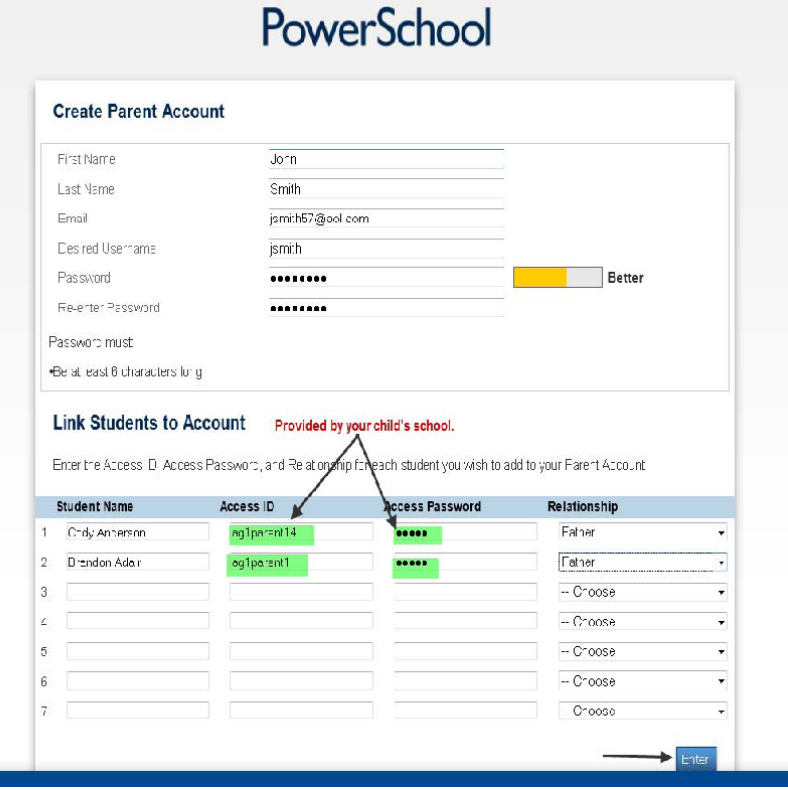

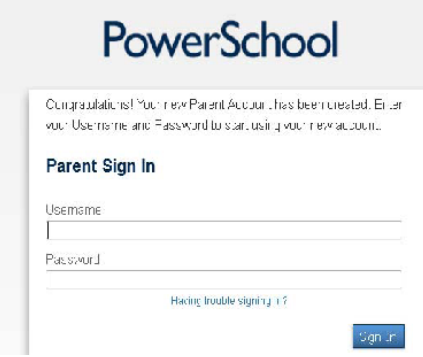

#### **PowerSchool Parent Portal Start Page**

When you sign in to PowerSchool Parent Portal, the start page appears. This page serves as the central point from which you begin your PowerSchool Parent Portal session. The start page consists of the following main areas:

Header: The header appears at the top of the PowerSchool Parent Portal. The header includes the following information: *Figure 1.2*

Welcome Help | Sign Out HOME BASE PARENT PORTAL

- 1. **PowerSchool Logo**: Click to return to the start page from anywhere within the application.
- 2. **Welcome**, [Your Name]: The first and last name of the person signed in. Your name should appear. If it does not, contact your school's PowerSchool administrator. In an effort to ensure that your account is secure and your information protected, the date and time of the last time you signed in
- 3. appears when you hover over your name. This information can be used to alert you to any unusual account activity. If you experience any unusual account activity, report it to your school.
- 4. **Help**: Click to access the PowerSchool Parent Portal online help. Assistance is just a click away!
- 5. **Sign Out**: Click to sign out of PowerSchool Parent Portal.

**Navigational Toolbar**: The navigation toolbar appears at the top of the start page, and is common to every page in the application. The navigation toolbar includes the following information:

1. Student Tabs ‐ The first names of the students associated to your parent account appear in alphabetical order. Click the name of the student for whom you want to view information. The page refreshes and display information for the selected student. If you click the name of a student and the message "Student information is not available at this time." appears, contact your child's school.

2. Notification Icon – Login security feature; displays date and time of your last system login.

3. Printer Icon ‐ Click to print a printer‐friendly version of the page you are viewing. Additionally, the page includes the name of the selected student and the school and school district for that student.

**Navigation Menu**: The navigation menu serves as the central point from which to navigate the pages of the PowerSchool Parent Portal. The navigation menu includes the following Links:

- 1. Grades and Attendance ‐ Click to view student grades and attendance for the current term.
- 2. Grades History ‐ Click to view student grades for the previous term.
- 3. Attendance History ‐ Click to view attendance history for the current term.
- 4. Email Notification Click to set the e-mail notifications you can receive on a regular basis.
- 5. Teacher Comments ‐ Click to view any teacher comments.
- 6. School Bulletin ‐ Click to view the current school bulletin.
- 7. Class Registration ‐ Click to register for classes and view course requests.
- 8. My Calendars Click to subscribe to specific homework and event calendars.
- 9. Account Preferences ‐ Click to manage your PowerSchool Parent Portal account preferences.

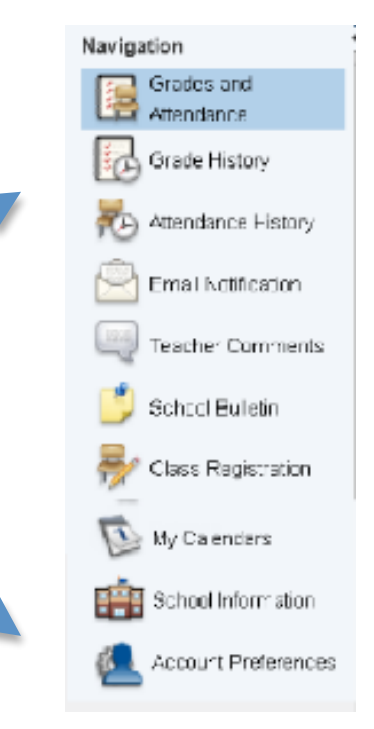

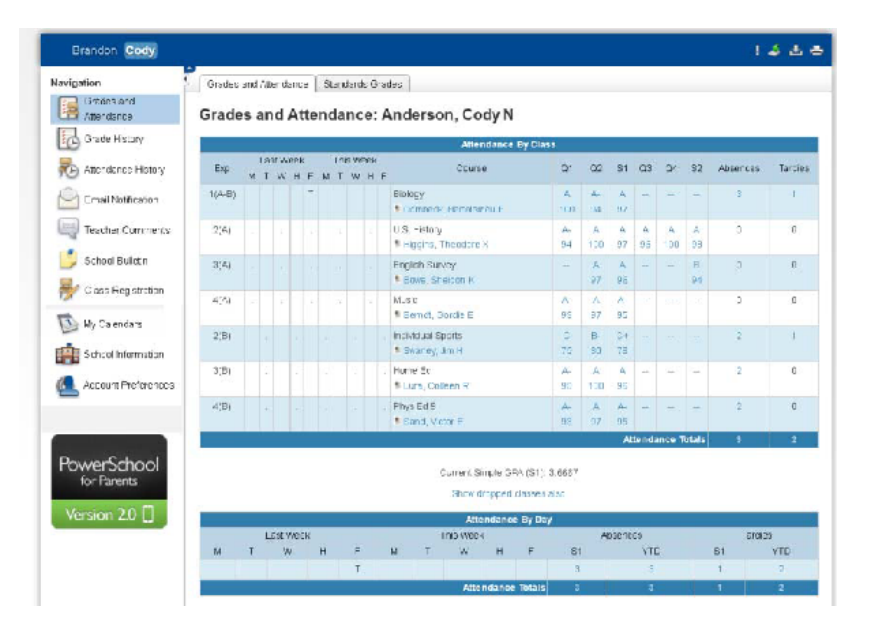

#### **Explanation of Abbreviations**

Q1: First quarter *Q2:* Second
quarter *Q3:* Third
quarter *Q4:* Fourth
quarter *S1:* First
semester *S2:* Second
semester *E1*:
Exam *F1*:
Final
Grade **Grading
Scale A**93‐100 **B**85‐92 **C**77‐84 **D**70‐76 Anything
69
or
below
is
an
F

#### **NCCS Attendance Policy**

Attendance
is
recorded
either
daily
or
each
period;
based
North Carolina
Department
of
Education
standards.
The
type
of recording
of Attendance
depends
on
the
student's
school classification (Elementary,
Middle
or
High
School).
Parents
will
be notified
of excessive
absences.